### **QUICK REFERENCE GUIDE**

Updated October 9, 2020

### **Create and Dispatch a Purchase Order**

This guide covers the basic process steps to create and dispatch purchase orders that do not reference a contract in SWIFT. Not all purchase order types follow these process steps in this exact order. For more information about the individual types or fields on purchase orders, reference guides on the SWIFT Training and Support web pages.

Steps to complete

- Step 1: Access the Purchase Order page in SWIFT
- Step 2: Add header information to the Maintain Purchase Order page
- Step 3: Complete the purchase order Lines section
- Step 4: Add Schedules information
- Step 5: Add Distribution information
- Step 6: Save, get approval, budget check and dispatch the purchase order

### **Steps to create and dispatch a purchase order**

#### **Step 1: Access the Purchase Order page in SWIFT**

1. Navigate to the *Purchase Order* page.

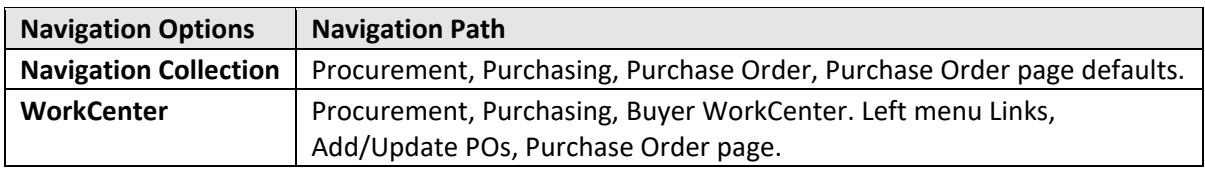

2. On the *Purchase Order* page, select the *Add a New Value* tab, enter your *Business Unit* and press the **Add** button.

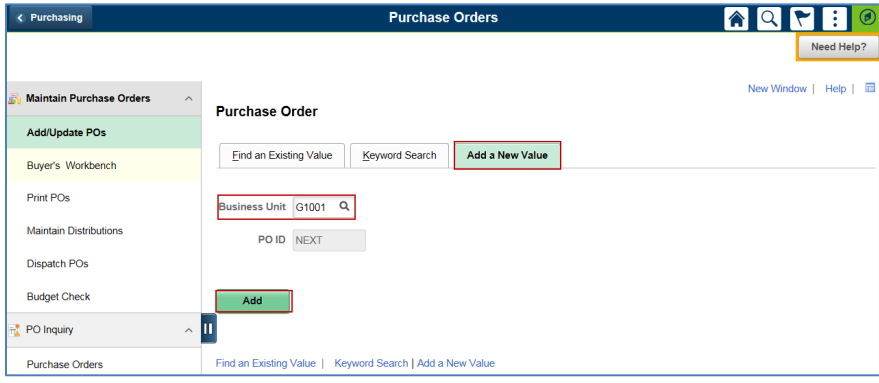

#### **Step 2: Add header information to the Purchase Order page**

SWIFT opens up the *Maintain Purchase Order* page. The header contains information that applies to the entire purchase order. Enter the required fields on the header of the *Maintain Purchase Order* page.

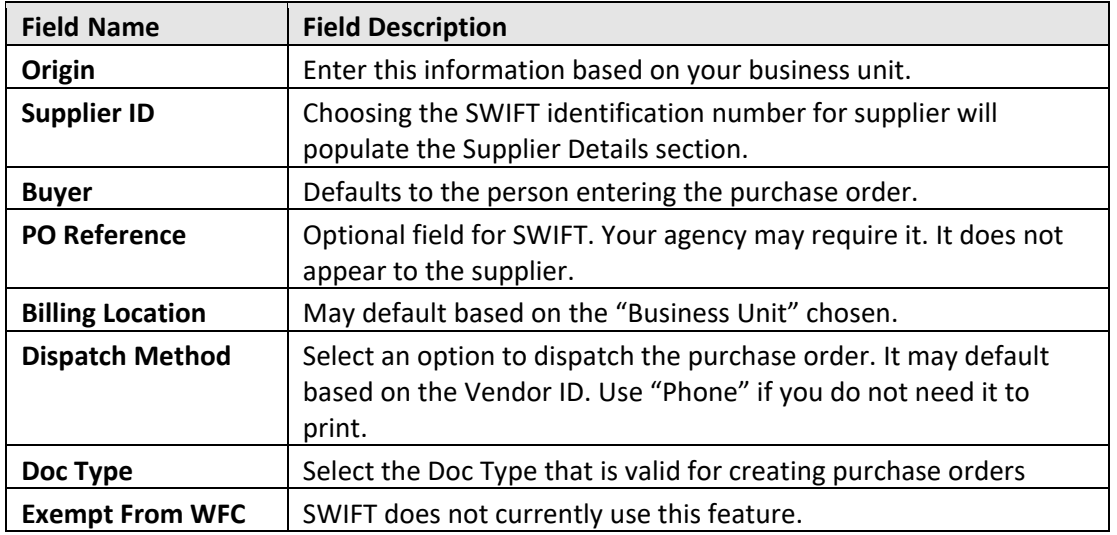

#### **Purchase Order**

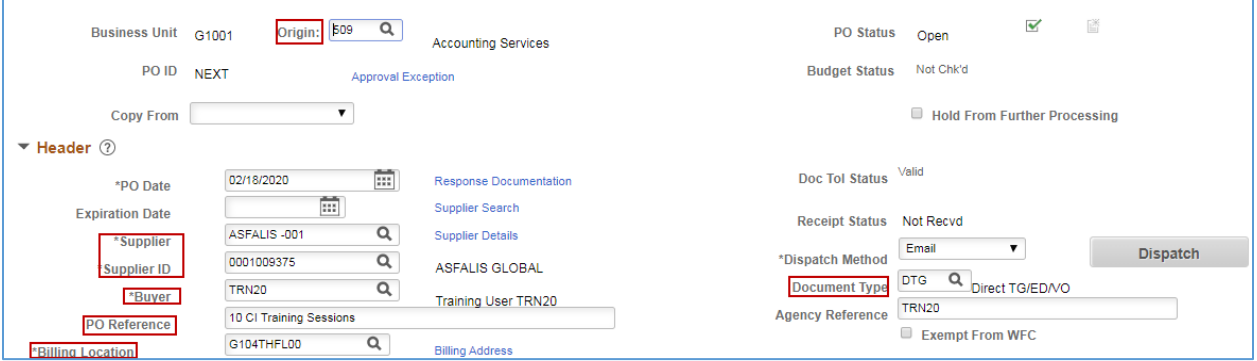

#### **Step 3: Complete the purchase order lines section**

The purchase order line section contains details about what is being ordered/ encumbered. Use the "+" sign on every tab to add lines as needed.

1. On the *Details* tab, enter information in the following fields.

#### **Fields on the Lines section of a purchase order.**

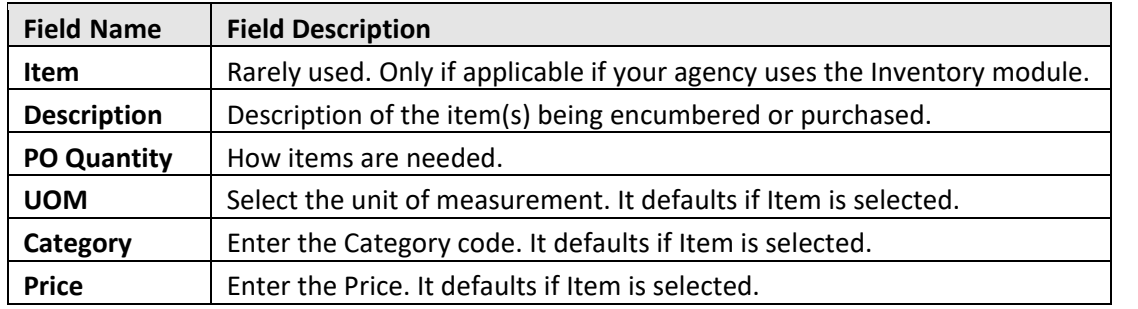

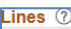

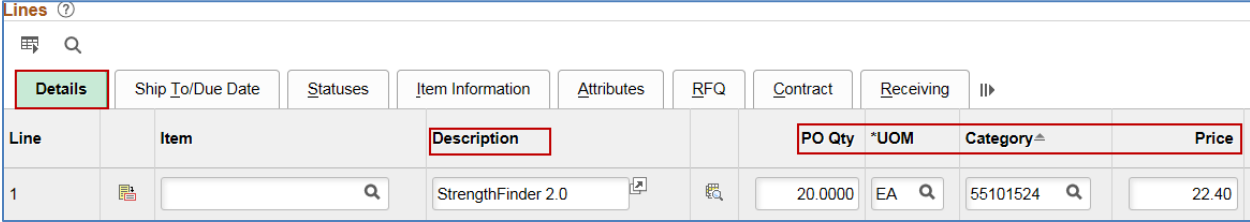

2. On the *Receiving* tab, update the receiving information if it is needed. SWIFT defaults to "Receiving" on the *Receiving Required* field. The only other option is "Do Not."

#### **Step 4: Add Schedules information**

1. Return to the *Details* tab. Scroll to the right. Press the **Schedule** icon.

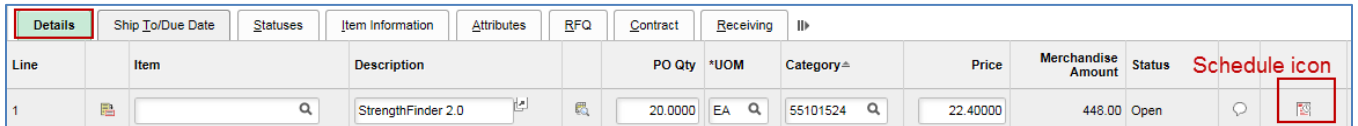

- 2. On the *Schedules* page, add and view the schedules for all lines at the same time. Enter or confirm the following information.
- *Due Date:* It will default to the current date.
- *Ship To:* Verify the default or enter this information. Some users may not have a default set. Then the field will be blank.

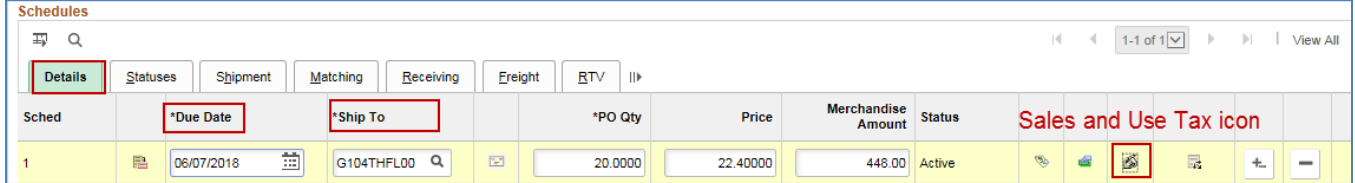

- On the right of the line, select the **Sales and Use Tax** icon.
- 3. SWIFT opens up the *Sales/Use Tax Information for Schedule* page.

**APPENDIX:** Please see the Appendix at the end of this document for a description of the Sales/Use Tax fields.

- Update it as needed.
- Validate the tax rate.

• Select **OK** to return to the *Schedules* page.

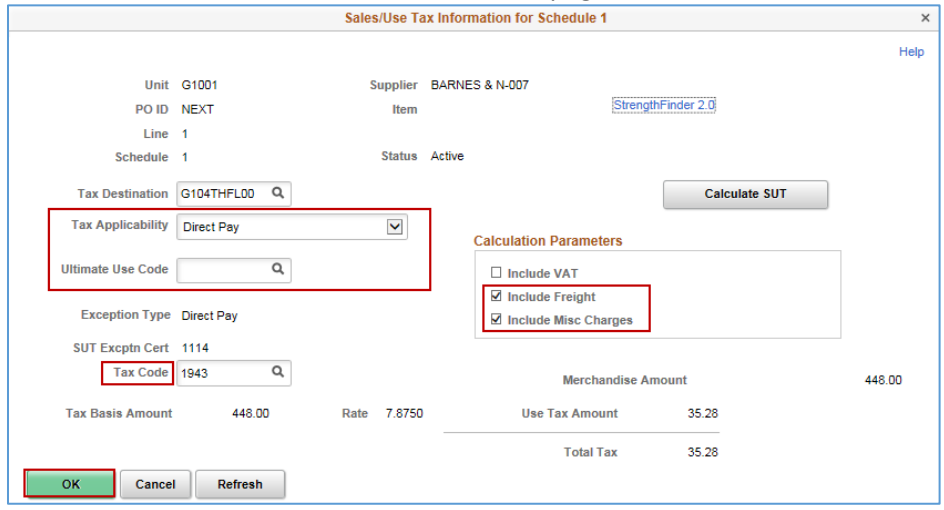

#### **Step 5: Add Distribution Information**

1. On the *Details* tab of the *Schedules* page, go to the right and select the **Distributions** icon.

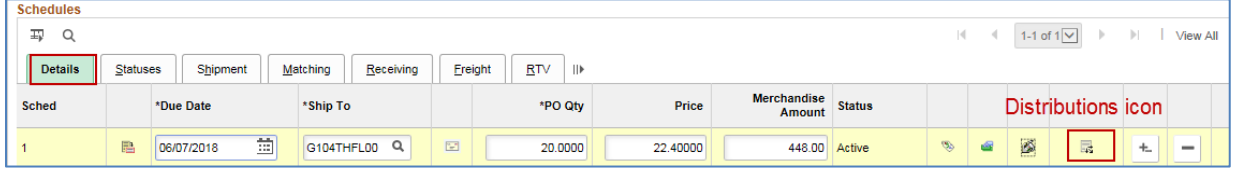

SWIFT displays the *Distributions for Schedule* page. Use this page to enter the accounting details of the purchase order. Enter the following distribution details.

- *Fund*
- *Fin DeptID*
- *AppropID*
- *Account.* The *Account* defaults from the *Category* selected on the Lines.

Your agency may be using other distribution information such as *Agency Cost, PC Bus Unit, Project, Activity,* or *Source Type*.

**NOTE:** The *Accounting Tag* field (previously known as SpeedChart) keys can be defined with multiple accounting distributions. Agencies can set these up and use them for data entry instead of the individual ChartField combinations. Not all agencies use this feature.

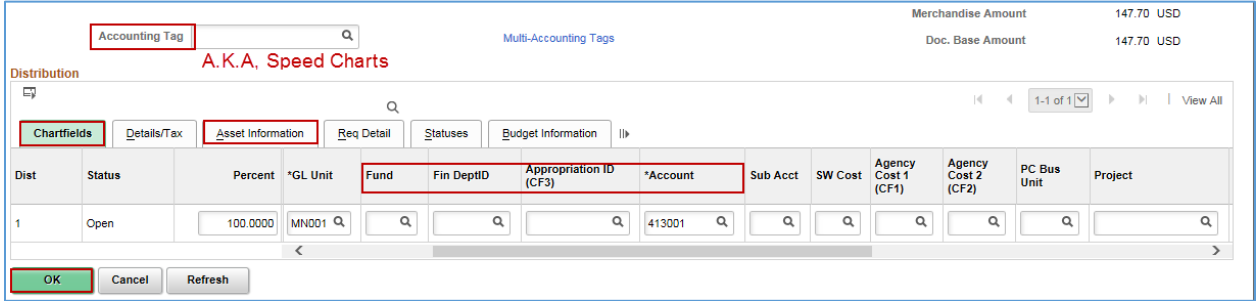

2. Check the *Asset Information* tab.

**IMPORTANT!** Always check the *Asset Information* tab to record asset information if the item is an asset. Assets and thresholds are different for each agency.

- If the item is not an asset at your agency, clear the fields. Asset information may default in based on the category code chosen. The threshold for an asset may vary between agencies.
- If SWIFT enters asset information, the line will only show the *AM Unit and the Profile ID* to clear out.

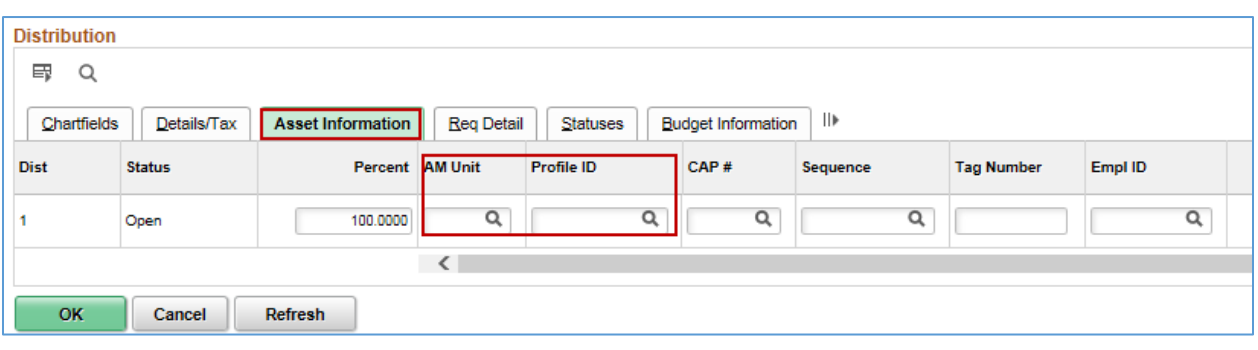

• Select **OK** when you are done.

• Press the **Save** button. Then select the *Return to Main Page* link.

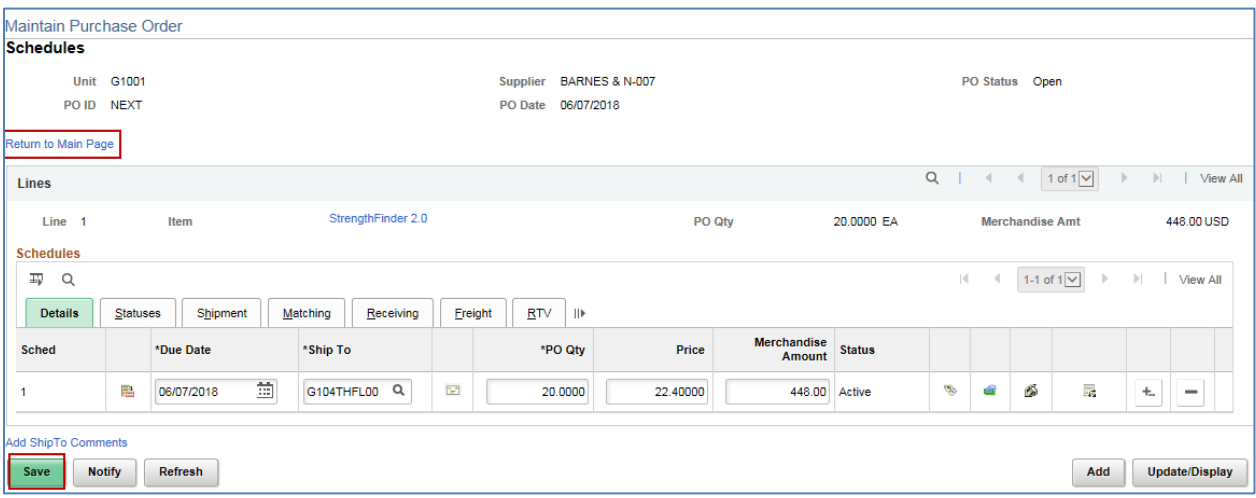

- 3. Add any *Miscellaneous Charges* as needed.
- As needed, enter any miscellaneous charges such as freight on the *Header Misc. Charges* page. Access this page on the *Go To More* section of the purchase order below the lines.

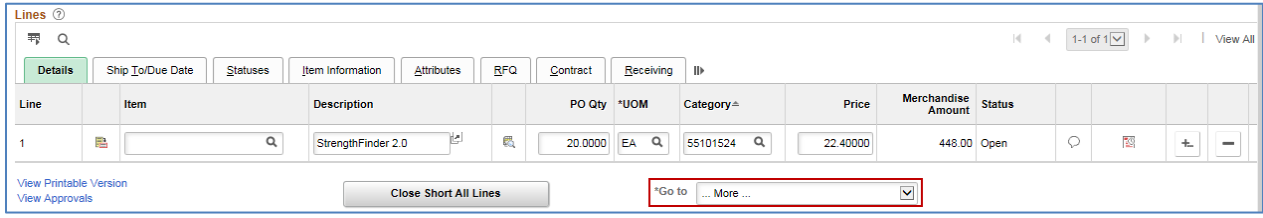

• Refer to the **Add Freight and Miscellaneous Charges** reference guide.

#### **Step 6: Save, get approval, budget check and dispatch the purchase order**

1. On the *Purchase Order* page, select the **Save** button. The *PO Status* is "Open".

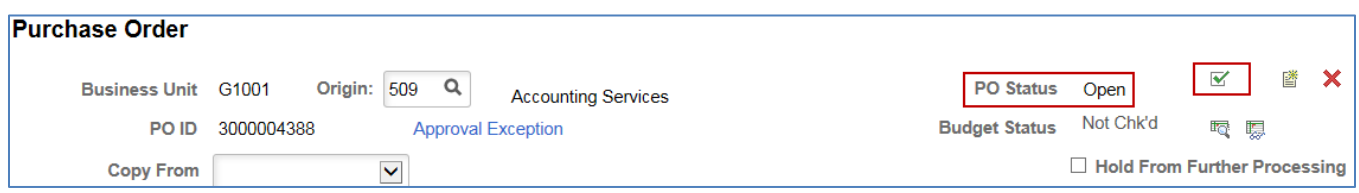

2. Press the **Submit for Approval** green checkbox on the header to submit it for approval. The *PO Status* is "Pend Appr," meaning "Pending Approval." Depending on the user, the *Status* may also be "Approved" if the agency set up self-approval.

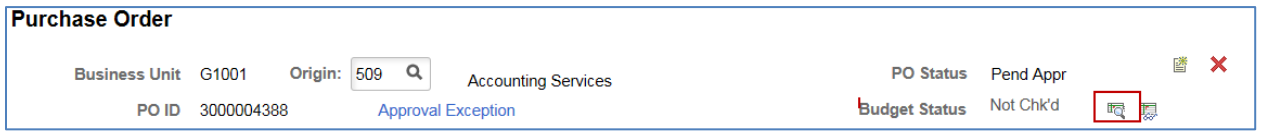

- 3. After it is approved, budget check the purchase order. Select the **Budget Check** icon.
- When SWIFT completes the budget check process, it will change the *Budget Status* to "Valid" and the purchase order is ready to dispatch.
- 4. Dispatch the purchase order.

In order to dispatch a purchase order, the following tasks must be successfully completed.

- *PO Status* is "Approved"
- *Budget Status* is "Valid"

To dispatch a purchase order, select the **Dispatch** button after you verify the dispatch method.

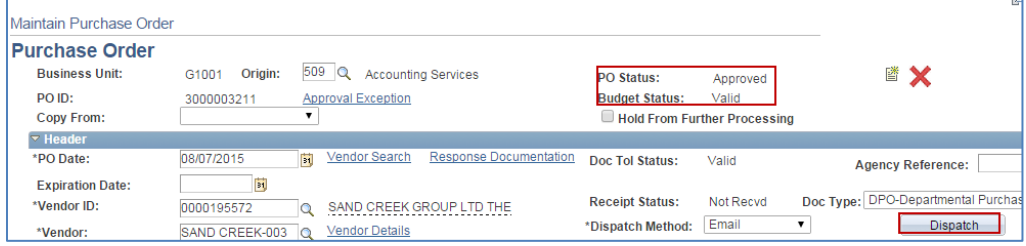

- For email dispatch, validate the vendor email address or enter one-time address. If you enter another email address, SWIFT will override the supplier contact email.
- Press the **OK** button.
- Select **Yes** to wait for the dispatch process to complete.
- Or, select **No** to run the dispatch process and continue working. If you press the **No** button, SWIFT will run the dispatch process in the background. You can continue to create purchase orders while SWIFT is running the dispatch process.

When the dispatch has been successfully processed, the *PO Status* will be "Dispatched."

#### **You have successfully created and dispatched a purchase order not referencing a contract.**

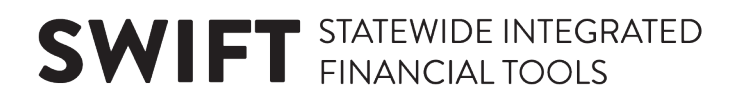

#### **APPENDIX: Sales/Use Tax Information for Schedule page**

1. On the *Sales/Use Tax Information for Schedule* page, verify or update the information as needed on the *Tax Applicability (a), Ultimate Use Code (b), and Tax Code* (c). Verify that SWIFT displays the correct *Tax Rate (d)*. Make sure that the *Include Freight* and *Include Misc Charges* (e) boxes are checked.

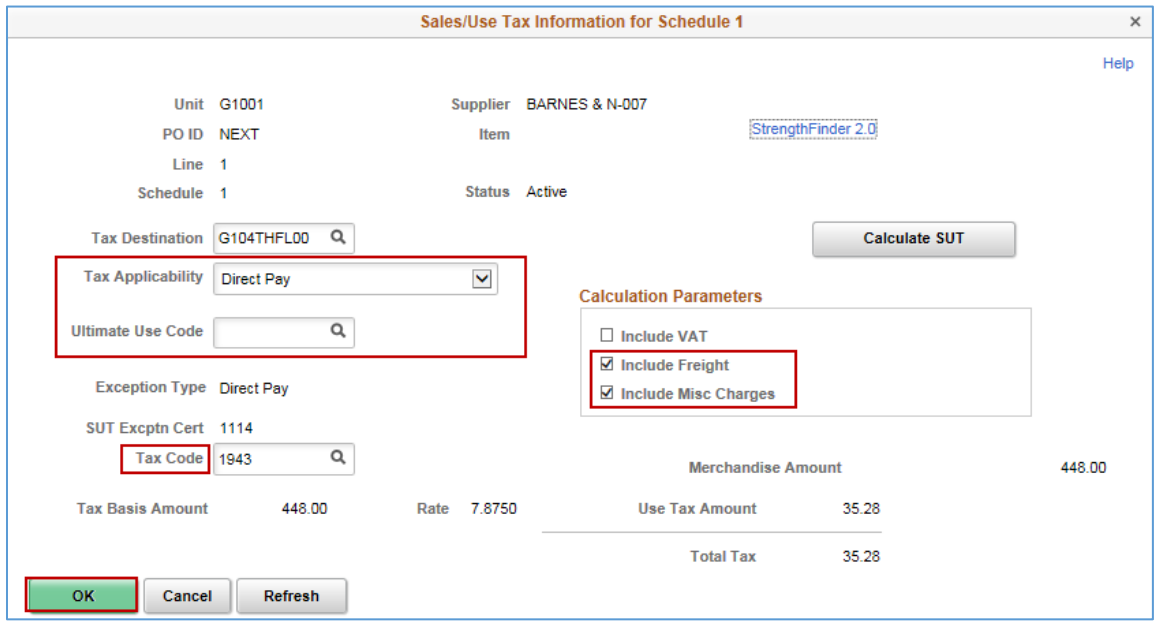

- 2. Verify or update the *Tax Applicability*.
- Verify that SWIFT defaulted *Tax Applicability* field correctly for the purchase order line.
- It is based on the *Ultimate Use Code* you selected.
- To change the *Tax Applicability* value, open up the drop-down menu and select the correct value.

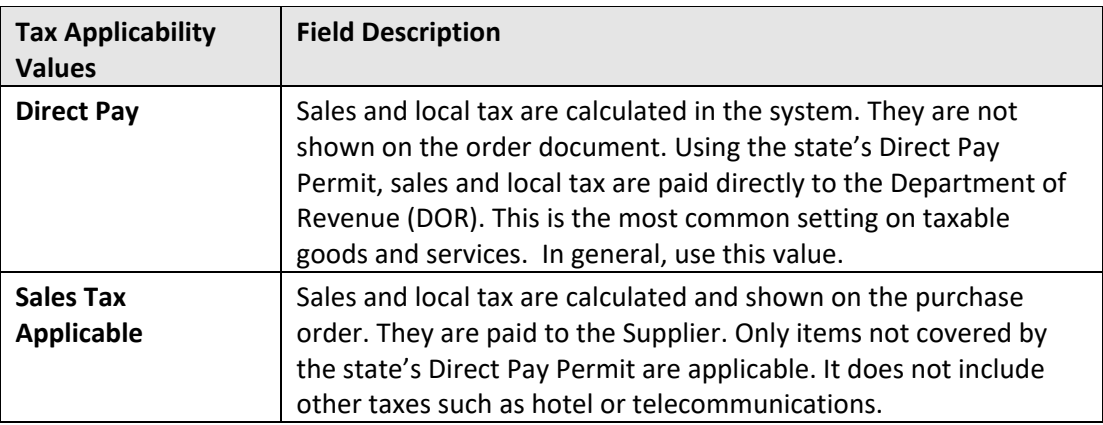

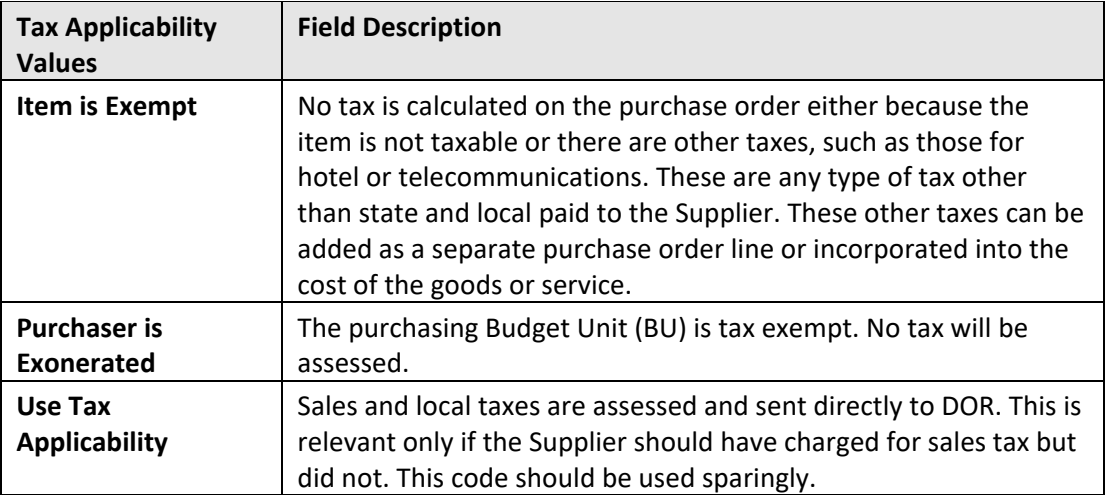

3. Verify or update the *Ultimate Use Tax*.

This code designates whether a purchase is exempt from taxes or not. To change the *Ultimate Use Tax* code, press the magnifying glass. Select the correct value.

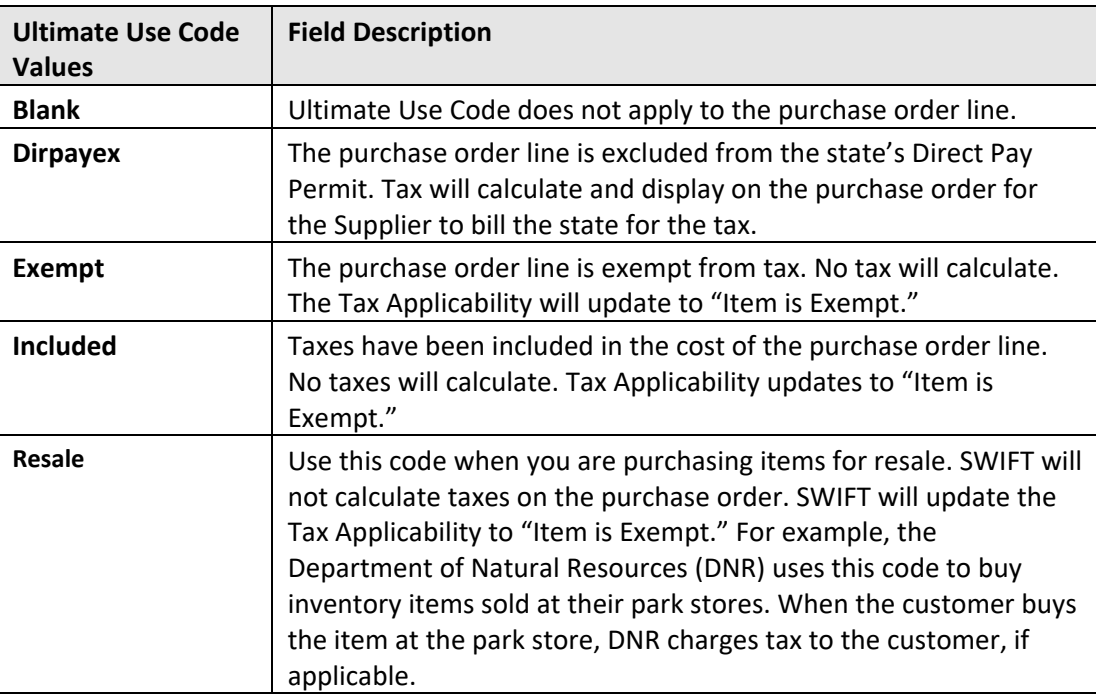